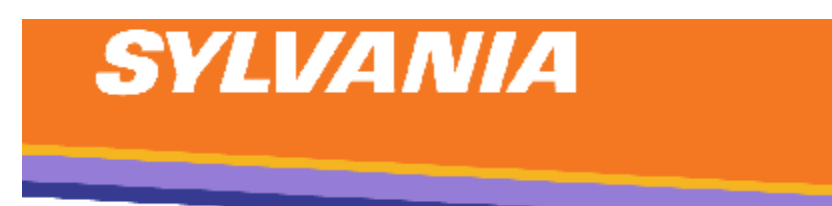

# 10" Tablet

Wireless Mobile Internet Device

Model Number: SYTAB10MT

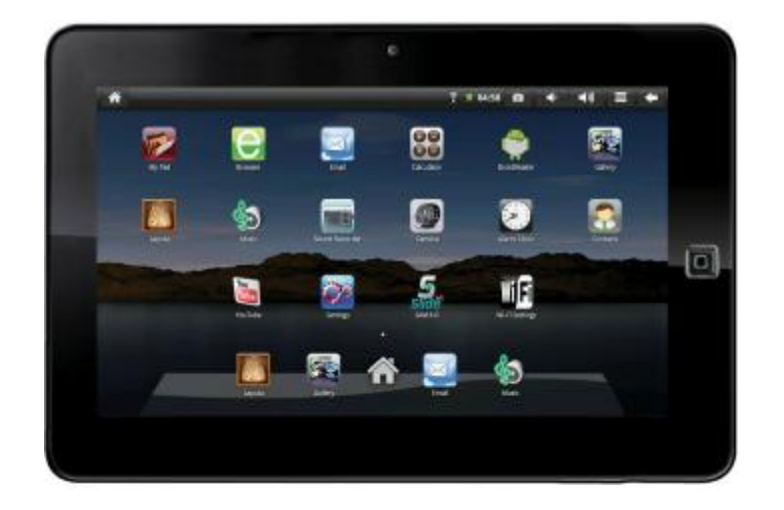

**Getting to Know Your New Tablet:**

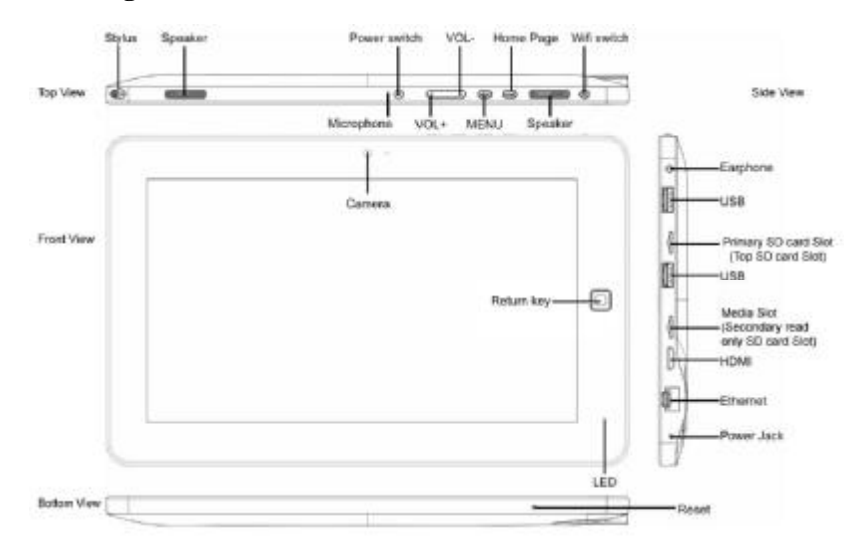

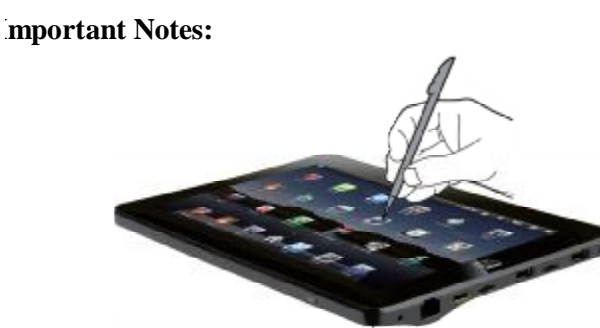

*Tap screen with the stylus or fingernail rather than the pad of your finger.* 

Note that this product has a resistive touch screen. This machine senses pressure applied to it in specific areas and acts on this pressure. Please use a stylus or your fingernail when tapping the screen for optimal usage. Note that simply touching the screen with your finger will not produce optimal results.

The Host USB port is used primarily to connect USB storage devices.

The Mini HDMI port is an "OUT" port designed to output to HDMI devices.

The software on your tablet is updated frequently to ensure your tablet is always optimized. Make sure to check for and run updates. Read on for letails on how to update your device.

The icons shown here in this product manual may be different than the cons of the actual product.

#### **1. CHARGING YOUR DEVICE**

Plug the power adapter into an electrical outlet and connect your device to the adapter. It is recommended that you fully charge the battery before use, for at least six hours.

#### **2. TURNING YOUR DEVICE ON**

Press the power button on the top of the device to turn it on. You can use the device while the battery is charging. To turn the power off, hold the power button of your device for about five seconds. Then tap **Power Off** when it appears on the screen, followed by **OK**. **Sleep Mode:** Your device will go into sleep mode after a period of inactivity. To get out of sleep mode, press the power button to start using it again.

#### **3. CONFIGURING THE TOUCH SCREEN**

- 1. Press the **MENU** button on the top of the product.
- 2. Tap **Settings** on the bottom menu.
- 3. Scroll down and tap **Touch Screen Calibrate**.
- 4. Use the stylus to tap the middle of the displayed crosshairs to calibrate the touch screen.

Note: After a system reset, it may be necessary to recalibrate your screen.

#### **4. INSERTING AN SD CARD**

Using an SD Card allows you to import other files, download applications and play stored media. Many of the features included on your device will not function properly without the use of an SD Card.

Insert a Micro SD Card (up to 16GB) into the top SD Card Slot. You will hear a click when the card is inserted properly.

#### **SD Card Slots**

Please use the Primary SD Card Slot (top SD card slot) as the primary card slot for Android application storage and operations.

The Media slot (secondary read only SD card slot) is intended to be used for read-only playback of videos, music, photos etc. Your tablet will not write or save information to the Media Slot. It is intended only for media playback.

**Please make sure that the Media Slot is only used to play Media files and not used to store files from your tablet.** 

PDF created with pdfFactory Pro trial version [www.pdffactory.com](http://www.pdffactory.com)

### Home Screen Features

- 1. Return to Home Screen
- 2. Screen Orientation (Portrait or Landscape)
- 3. Wi-Fi Connection Status
- 4. Battery Level
- 5. Time Display
- 6. Screen Shot: tap to take a picture of your screen
- 7. Settings Menu
- 8. Back Button
- 9. Search Bar
- 10. Application Quick Launch Bar: Frequently used applications can be

dragged to the bar to be displayed. Tap the icon to access the application.

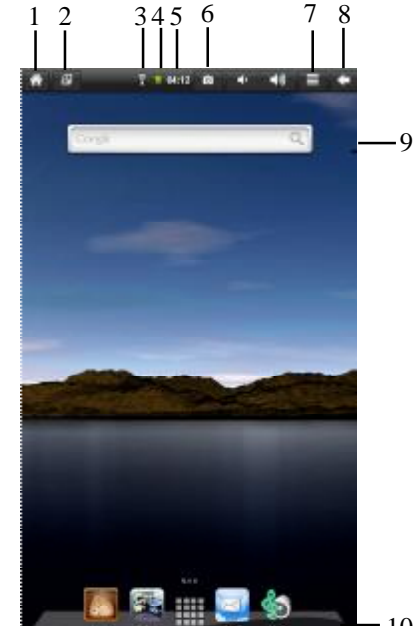

10

#### **DISPLAY PREFERENCES**

#### **Landscape (default)**

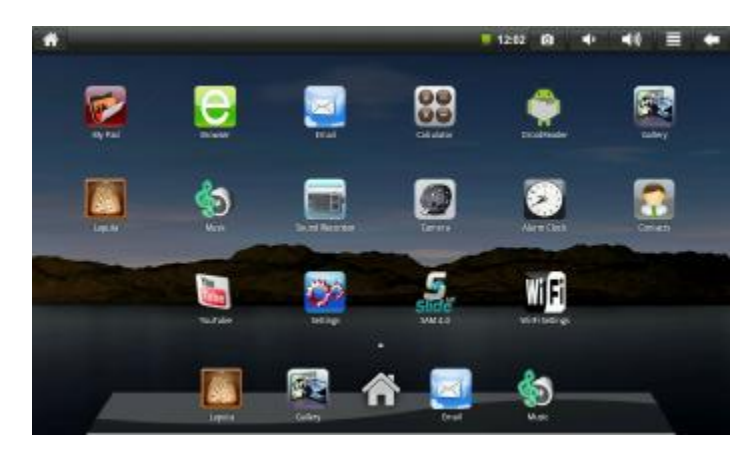

#### **Portrait**

The screen orientation is set to rotate automatically between portrait and landscape (and vice versa) during use. To switch between Landscape and Portrait mode, tap on the Screen Orientation icon on the top menu bar. (If the Orientation icon is not present, press the menu button. Tap the **Sounds and Display** icon and then tap the **Orientation** icon. Then Orientation icon should show up on the top as shown in the screen shot).

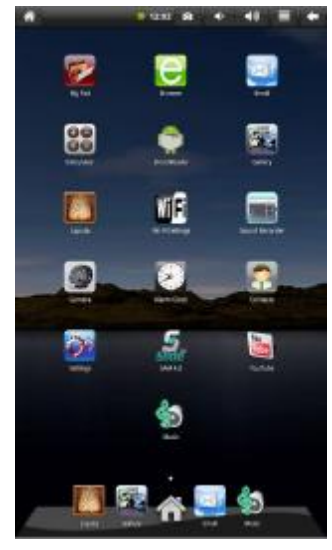

#### **SETTING DATE AND TIME**

- 1. Tap **Settings** from the Home Screen to access the device settings.
- 2. To set up the current date and time, tap **Date & Time**.
- 3.Tap the **Automatic**  option to turn off the network-provided values.
- 4.Tap **Set Date** and enter the current date.
- 5.Tap **Set** when finished.
- 6.Tap **Set Time** and enter the current time.
- 7.Tap **Set** when finished.
- 8.Change the way in which the date and time are displayed by tapping the **Use 24-hour format** and **Select Date format** options.

#### **WI-FI SETUP**

- 1.To set up Wi-Fi, tap **Wi-Fi settings** on the Application Home Screen Panel (or tap **Settings** then tap **Wireless & Networks**).
- 2.Tap **Turn on Wi-Fi**. The device will automatically scan and list local Wi-Fi networks that it finds. A lock image indicates a secure network that requires a password for access.
- 3.Tap the network that you would like the device to connect.

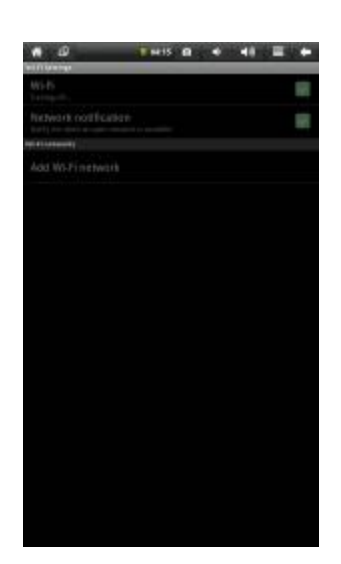

- 4.If a password is required, a notification screen will appear to allow you to enter the password. Tap the wireless password box to access the keyboard and enter the password. Tap **Done** when finished.
- 5.A wireless icon will appear in the toolbar to indicate that you are connected to the wireless network.
- 6.Tap the back arrow to exit to the Home Screen.

#### **EMAIL SETUP**

- v POP3, IMAP, and other common email accounts are supported.
- 1. To set up Email, tap **Email** on the Application Home Screen Panel.
- 2. Enter your email address and password.
- 3. Tap **Next**.

This will be your default account unless you add another email address. After you

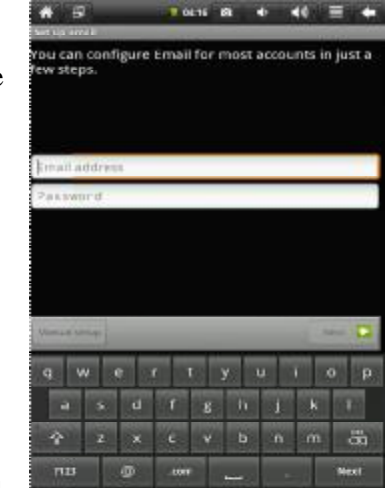

have more than one account set up, you can select a different address as the default account.

*(optional)* To select the account type, or modify individual account settings, tap **Manual Setup** after entering your email address and password. Tap **Settings Menu** then tap **Account Settings** to change your email Settings.

#### **NAVIGATING THE HOME SCREEN AND APPLICATION PANELS**

Your device displays the Home Screen when there are no other applications or menus open. The Home Screen allows you to organize all of your favorite applications, widgets and other tools or easy access.

The Home Screen is divided into three panels: the Search Panel, he Widget Panel and the Application Panel. Slide the stylus across the screen to the right or left to change panels.

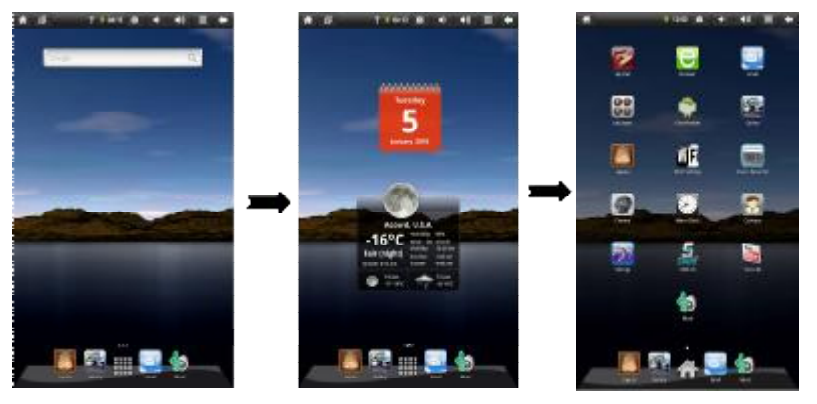

**Search Panel** 

Widget Panel Application Panel

- v The **Search Panel** allows you to quickly search the web.
- v The **Widget Panel** allows you to customize a variety of tools, or "Widgets" that run right on the Home Screen, such as a calendar, mp3 player and local weather updates.
- v The **Application Panel** displays the Android® applications pre-installed on the device. To go from the Home Screen to the Application Panel, tap the middle icon, which is a group of white small boxes, on the bottom part of the screen. Tap an application icon to launch the application on your device. To return to the Home Screen tap the icon of the house.

#### **TAKING PHOTOS AND VIDEOS**

Your tablet is equipped with a built-in 2.1 megapixel camera. With this amera you can take both still photos and videos.

1) To operate the camera, first click the **camera icon** located on the Application Panel.

2) When in the camera application, click the icon in the lower right corner to shoot a photo.

3) Then, save the picture to DCIM/CAMERA under SD1 root directory.

4) If you want to take a video, use your stylus to slide the switch from picture to video mode and follow the same instructions above to shoot.

5) To review, delete, share photos and more; click on the icon in the upper right hand corner. To return to the shooting interface, click **finish**.

6) To set picture size, quality and more; tap on the vertical lines on the eft hand side of the device.

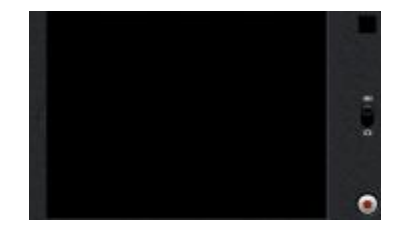

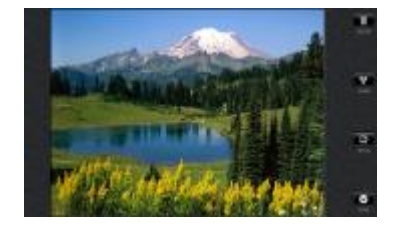

#### Other Settings

#### **ANIMATION:**

You can change your screen animation from 2D (default) to 3D.

- 1. Tap on **Settings Menu.**
- 2. Tap **Animation** to change the setting.

#### **ADDING APPLICATIONS**

You can easily add applications to your device using the SAM 4.0 app store to search for and install Android applications.

Note: A MicroSD card is required to install applications on your device.

Please note that not all applications will work with tablets, as some applications were made to work only on Android smartphones. Some applications will not perform properly.

#### **MOVING ICONS**

To move any of the icons on your screen, touch and hold the stylus to the icon. The icon will highlight and then increase in size and allow you to drag and drop it anywhere on the screen, or into the trash bin.

When you have selected an icon, the trash bin will pop-up on the side of the creen. Dropping an icon into the trash bin will simply remove it from view; it will not uninstall the application from your device.

# Included Widgets

### **WIDGETS**

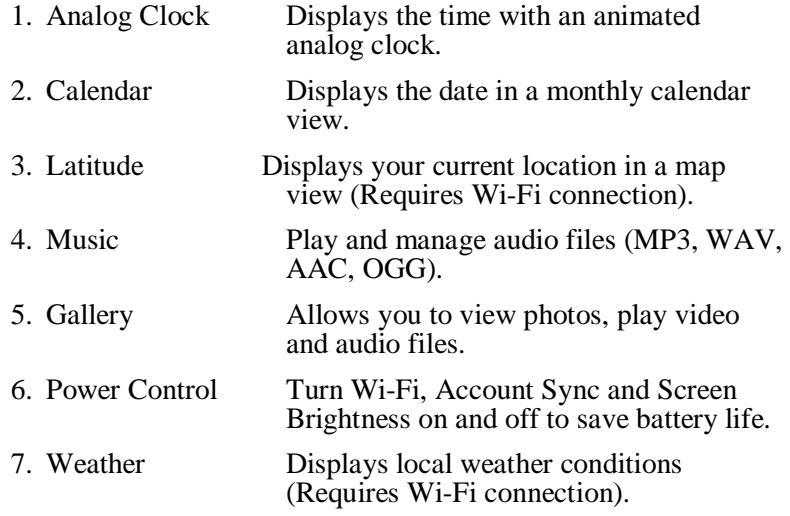

## Included Applications

# **APPLICATIONS**

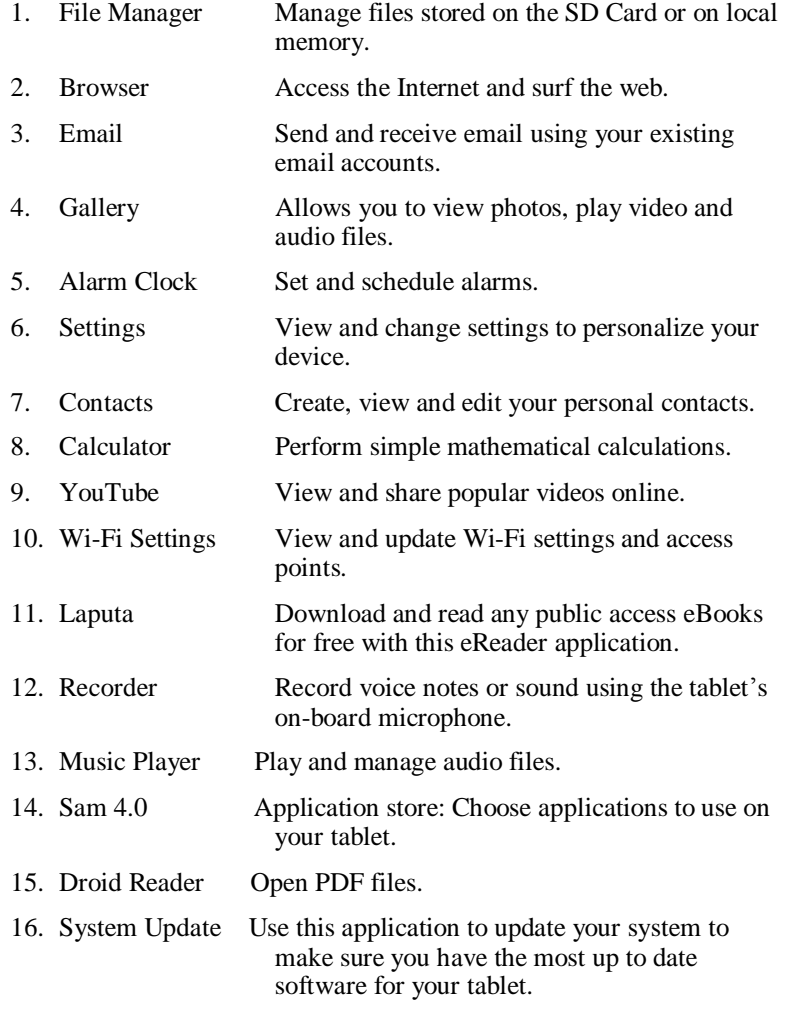

### Updating the Softa re®

The software on your tablet is updated frequently to ensure your ablet is always optimized. Make sure to check for updates requently.

*Important: Before performing an update, remove your MicroSD card from the device. Updating the software will clear all private data stored in your device.*

To Update Software or Check for Updates:

- 1. Tap **Settings Application**
- 2. Scroll to **System Update** and select
- 3. Tap **System Update** from the Application screen
- 4. Tap **OK** to continue

### Surfing the Web

Use the Browser application to surf the web easily and securely.

 $A = G$ 

- 1. Select the Browser from the Application Quick Launch Bar to launch the Internet browser.
- 2. Tap in the top entry field to enter a web address (e.g. google.com) or tap in the search box to search the Internet. The keypad will appear so that you can type the web address or search term.

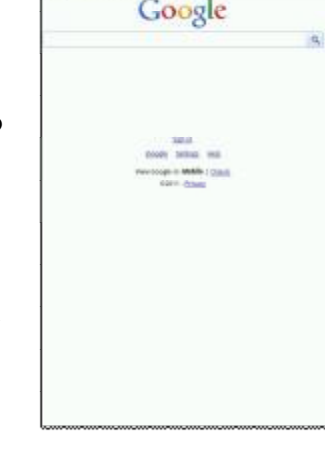

T1802814-40

3. Tap **Done** when finished.

### Sending and Receiving Email

After email setup is complete, you can access your current email account Inbox.

- 1. Tap **Email** on the Home Screen Application Panel to access your Inbox.
- 2. Tap an email message in your Inbox to read the message.
- 3. Reply to or delete the message by tapping the buttons at the bottom of the screen.
- 4. To compose a new message, tap the **Settings** button while in the Inbox.

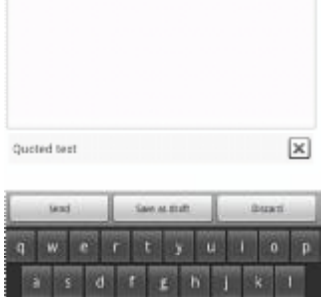

ä

# # TTHN # + 40 =

Re: ebook Compose Mail

 $n21$ 

- 5. Tap in any of the message entry fields to display the keypad.
- 6. Tap **Send** to send the message.

### Customer Service

**If you are experiencing problems with this product, please contact customer service before contacting your retailer.** 

# **Just call 888-571-0866**

**Or email [dgsupport@digitalgadgets.com](mailto:dgsupport@digitalgadgets.com)**

# **DIGITAL GADGETS**

Digital Gadgets, 21 Englehard Dr., Monroe, NJ 08831 Customer Service: (888-571-0866)

This device complies with part 15 of the FCC rules. Operation is subject to the following two conditions: (1) this device may not cause harmful interference, and (2) this device must accept any interference received, including interference that may cause undesired operation.

Warning: Changes or modifications to this unit not expressly approved by the party responsible for compliance could void the user's authority to operate the equipment.

NOTE: This equipment has been tested and found to comply with the limits for a Class B digital device, pursuant to Part 15 of the FCC Rules. These limits are designed to provide reasonable protection against harmful interference in a residential installation. This equipment generates, uses and can radiate radio frequency energy and, if not installed and used in accordance with the instructions, may cause harmful interference to radio communications.

However, there is no guarantee that interference will not occur in a particular installation. If this equipment does cause harmful interference to radio or television reception, which can be determined by turning the equipment off and on, the user is encouraged to try to correct the interference by one or more of the following measures:

**O** Reorient or relocate the receiving antenna.

**o** Increase the separation between the equipment and receiver.

**O** Connect the equipment into an outlet on a circuit different from that to which the receiver is connected. receiver is connected.

**o** Consult the dealer or an experienced radio/TV technician for help.

Note: The AC Adapter with one ferrite core and HDMI cable with one ferrite core are designed for exclusive use with this product. Don't use others for this product.

#### Notices and Disclaimer

#### FCC Notices:

The FCC requires that you will be advised of certain requirements involving the use of his equipment.

This device complies with Part 15 of the FCC Rules. Operation is subject to the following two conditions: (1) This device may not cause harmful interference, and (2) this device must accept any interference received, including interference that may cause undesired operation. Privacy of communications may not be ensured when using this device. Changes or modifications not expressly approved in writing by the responsible party may void the user's authority to operate this equipment.

Note: This equipment has been tested and found to comply with the limits for Class B digital devise, pursuant to Part 15 of the FCC Rules. These limits are designed to provide reasonable protection against harmful interference in a residential installation. This equipment generates, uses, and can radiate radio frequency energy and, if not installed and used in accordance with the instructions, may cause harmful interference to radio communications. However, there is no guarantee that interference will not occur in a particular installation. If this equipment does cause harmful interference to radio or television reception, which can be determined by turning the equipment off and on, the user is encouraged to try to correct the interference b y one or more of the following measures: (1) Reorient or relocate the receiving antenna. (2) Increase the separation between the equipment and receiver. (3) Connect the equipment into an outlet on a circuit different from that to which the receiver is connected. (4) Consult the dealer or an experienced radio TV technician for help.

S**YLVANIA** is a registered trademark of OSRAM SYLVANIA INC., used under license. **Android** is a trademark of Google Inc. Use of this trademark is subject to Google Permissions. All other trademarks are those of their respective owners.